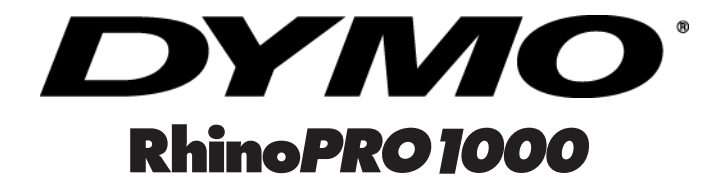

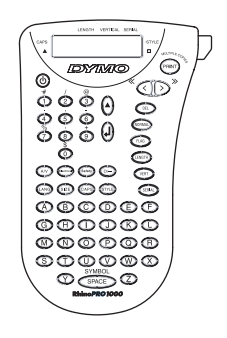

# **User Guide**

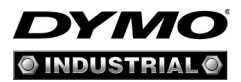

**www.dymo.com/industrial**

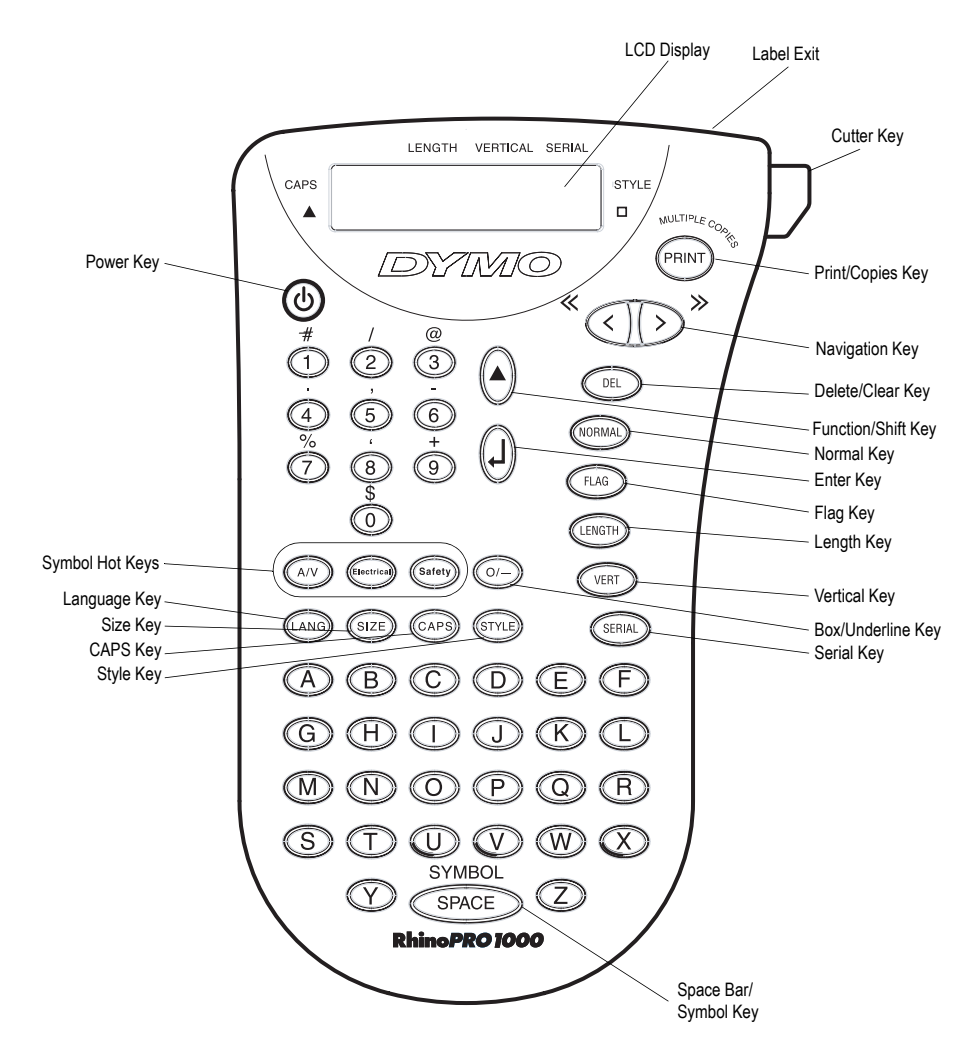

<span id="page-1-0"></span>**Figure 1** RhinoPRO 1000 Printer

# **About Your New Printer**

With your new DYMO RhinoPRO™ 1000 label printer, you can create a wide variety of highquality, self-adhesive labels. You can choose to print your labels in many different sizes and styles. The printer uses RhinoPRO Industrial label cassettes in widths of 3/8" (9 mm) and 1/2" (12 mm). RhinoPRO Label cassettes are also available in a wide range of materials.

Visit **www.dymo.com/industrial** for information on obtaining labels and accessories for your printer.

## **Warranty Registration**

Please complete the warranty registration card and return it to the appropriate customer service address within seven days. Visit **www.dymo.com/ industrial** for details.

# **Getting Started**

Follow the instructions in this section to start printing your first label.

## **Inserting the Batteries**

The printer uses six AAA batteries. To save power, the printer will automatically turn off after two minutes of inactivity.

### **To insert the batteries**

1. Press the thumb catch on the back of the printer to open the battery compartment door. See [Figure 2.](#page-2-0)

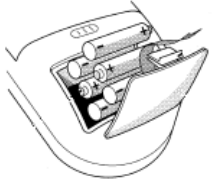

<span id="page-2-0"></span>**Figure 2** 

2. Insert the batteries following the polarity markings  $(+$  and  $-$ ).

3. Close the battery compartment door.

Remove the batteries if the printer will not be used for a long period of time.

## **Inserting the Label Cassette**

Your printer comes with one label cassette. Visit **www.dymo.com/industrial** for information about purchasing additional label cassettes.

#### **To insert the label cassette**

1. Slide the latch to open the label cassette door. See Figure 3.

The first time you use the printer, remove the protective cardboard insert from between the print head and pinch roller.

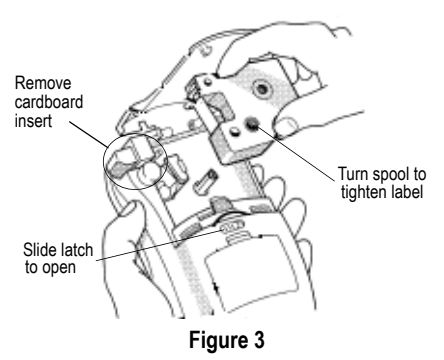

- 2. Make sure the label and ribbon are taut across the mouth of the cassette and that the label passes between the guideposts. If necessary, turn the spool clockwise to tighten the label. See Figure 3.
- 3. Insert the cassette with the label and ribbon positioned between the print head and pinch roller. See [Figure 4.](#page-3-0)

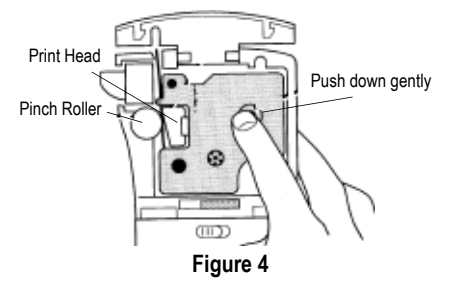

- <span id="page-3-0"></span>4. Press firmly until cassette clicks into place. Make sure label and ribbon are positioned correctly.
- 5. Close the label cassette door and press  $\circledcirc$  to turn on the power.

## **Settings**

You can select the language and corresponding units of measure you want the printer to use.

### **Selecting a Language LANG**

The language setting determines the availability of special characters. You can choose from English, Spanish, or French. By default, the language is set to English.

### **To select a language**

- 1. Press (Lang).
- 2. Use the arrow keys to select the language.
- 3. Press  $($   $)$  to set the language.

### **Selecting Units of Measure**

You can choose to show measurements in inches or millimeters. By default, the units of measure are set to inches.

#### **To set the units of measure**

- 1. Press ( $\blacktriangle$ ) + (Lang).
- 2. Use the arrow keys to select the units.
- 3. Press  $\binom{n}{k}$  to set the units.

## **Printing Your First Label**

You are now ready to print your first label.

### **To print a label**

- 1. Enter text to create a simple label.
- 2. Press (PRINT) and press the Cutter key to cut the label.

**Congratulations!** You have printed your first label. Continue reading to learn more about the options available for creating labels.

# **Getting to Know Your Printer**

Become familiar with the location of the feature and function keys on your printer. See [Figure 1 on](#page-1-0)  [page 2](#page-1-0). The following sections describe each feature in detail.

### **Power**

The  $\circledcirc$  key turns the power on and off. If no keys are pressed after two minutes, the power is switched off automatically. The last label created is remembered and displayed when the power is turned back on. The previously selected style settings are also restored.

## **LCD Display**

The printer's LCD display typically shows a row of eleven characters. However, you can enter up to 99 characters and spaces.

Hot key and feature indicators appear on the top and sides of the display to indicate that a feature is selected. See [Figure 5.](#page-3-1)

<span id="page-3-1"></span>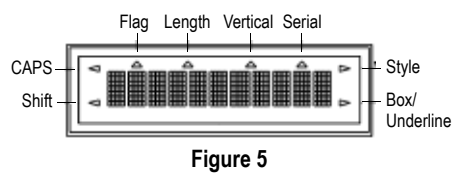

## **CAPS Mode CAPS**

The key toggles capitalization on and off. **CAPS** When CAPS mode is turned on, the CAPS indicator is shown on the display and all letters that you enter will be capitalized. The default setting is CAPS mode on. When CAPS mode is off, all letters entered appear in lower case.

# **Shift Key**  S

The  $(A)$  key is used to select the function or symbol printed above a key. For example, when you press press  $\left( \blacktriangle \right)$  +  $\left( \widehat{3} \right)$  together, an  $\omega$  (the character above the **3** key) is entered on the label display.

### **Delete Key DEL**

The (DEL) key removes the character to the left of the cursor. Pressing  $(A) + (DEL)$  together clears all the current label text and format settings. The DEL) key is also used to exit a menu without making a new selection.

## **Navigation Keys**  $\textcolor{red}{\textbf{\textcirc}}$

You can review and edit your label, and view menu selections using the left and right arrow keys. Using moves the cursor back one character; and **<**  $\log \left| \sum_{n=1}^{\infty} \right|$  moves the cursor forward one character. Pressing  $\left( \blacktriangle \right)$  +  $\leq$  moves the cursor to the beginning of the label text. Pressing  $\left(\blacktriangle\right)$  +  $\geq$ moves the cursor to the end of the label text.

## **Formatting Your Label**

You can choose from several formatting options to enhance the appearance of your labels.

The printer remembers the last feature selection made so that each time you enter one of the feature menus described in this section, you are positioned at the last item selected from that menu.

## **Changing the Font Size SIZE**

You can print the text on your label in three font sizes: small, medium (default), and large. The font size applies to all characters on the label.

#### **To set the font size**

- 1. Press (size).
- 2. Use the arrow keys to select a font size.
- 3. Press  $($   $)$ .

## **Changing the Font Style**  $6T/E$

You can print the text on your label in three styles: normal (default), italic, or outline. The selected font style applies to all characters on the label.

#### **To set the font style**

- 1. Press (STYLE).
- 2. Use the arrow keys to select a font style.
- 3. Press  $($

## **Adding a Box or Underline**  */***\_**

You can further highlight your text by choosing a box or underline style. See Figure 6.

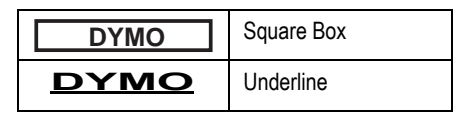

**Figure 6** 

A label can be underlined or enclosed in a box, but not both together. When you apply the underline style to a two-line label, both lines are underlined. When you apply a box to a two-line label, the entire label text is enclosed in a single box.

### **To add a box or underline**

- 1. Press  $(\sqrt[n]{})$ .
- 2. Select a frame style and then press  $(1)$ .

## **Using Symbols or Special Characters**

Symbols and other special characters can be added to your labels.

The first time you select Symbol or one of the Hot Keys, the first symbol available appears in the display. Otherwise, the last symbol used appears in the display.

### **Adding Symbols**

The printer supports the extended symbol set as shown in Figure 7.

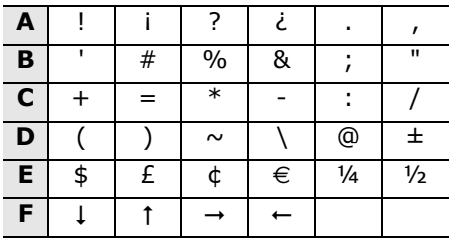

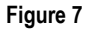

### **To add a symbol**

- 1. Press press  $(A) + \text{SPACE}$  together.
- 2. Use the arrow keys to move to the desired symbol. To quickly see a row of symbols, you can press the letter corresponding to the row you want.
- 3. When you locate the symbol you want, press (1) to add the symbol to your label.

### **Using the Hot Keys**

In addition, commonly used audio-visual, safety, and electrical symbols are available by using Hot Keys for easy entry. See Figure 8.

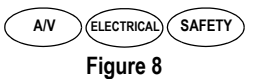

The symbols available for each Hot Key is shown on the *RhinoPRO 1000 Quick Reference Card*.

#### **To use a Hot Key**

- 1. Press one of the Hot Keys shown in Figure 8.
- 2. Use the arrow keys to move to the desired symbol.
- 3. When you locate the symbol you want, press  $\Box$ to add the symbol to your label.

## **Using International Characters**

The printer supports the extended Latin character set using RACE technology. Similar to using a mobile phone keypad, typing a letter multiple times within a very short time will scroll through variations of that letter.

For example, if you have French selected as the language and you repeatedly press the letter **a**, you will see **a à â æ** and so on through all the variations available. The characters variations and the order in which the variations appear depend on the language you have selected to use.

## **Creating Two-Line Labels**

You can create two-line labels depending upon the size of the text.

#### **To create a two-line label**

- 1. Type the text for the first line, and press  $(1)$ . A new line character appears at the end of the first line in the display, but will not print on the label.
- 2. Type the text for the next line.

# **Printing Modes**

Two print modes are available in addition to Normal: fixed length and flag mode. Pressing NORMAL returns you to normal printing mode.

## **Printing Fixed Length Labels <ENGTH**

Normally, the length of the label is determined by the length of the text entered. However, you may wish to make a label for a specific purpose that is a fixed length regardless of the length of the text.

You can specify a fixed length for a label in  $0.10$ " (2 mm) increments between 1.50" (40 mm) and 20.00" (500 mm). The default fixed length is 2.00" (50 mm). Any change you make to the fixed length setting remains in effect until you change it.

### **To set the label length**

- 1. Press **(Engti)**.
- 2. Use the arrow keys to increase or decrease the length and press  $($
- 3. Press (Print).

 When you attempt to print with the fixed length set smaller than the length needed to print the label text, an error message is displayed indicating the minimum allowable length.

## **Printing in Flag Mode FLAG**

Flag labels wrap around a wire or cable leaving the text part of the label extending out from the cable. See [Figure 9](#page-6-0).

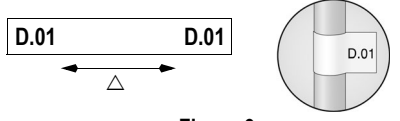

**Figure 9** 

<span id="page-6-0"></span>The text on flag labels is automatically printed on both ends of the label leaving a blank space in the middle that wraps around the cable. When the label is applied to the cable, both ends of the label are applied back to back leaving a tail or *flag*. The result is a label that can be read from both sides.

### **To print a flag label**

- 1. Enter the text for the label.
- 2. Press (FLAG) and then press (1).
- 3. Press (PRINT).

# **Printing Options**

You can choose to print your labels vertically, print multiple copies of the same label, print serialized labels, or print multiple copies of serialized labels.

## <span id="page-6-1"></span>**Printing Vertical Labels** VERT

Single-line labels can be printed with the text running vertically.

### **To print vertically**

- 1. Enter the text for your label.
- 2. Press (VERT) and then use the arrow keys to turn on vertical printing.
- 3. Press (PRINT).

## <span id="page-6-2"></span>**Printing Multiple Copies**

You can print up to 16 copies of the same label at one time. When printing multiple copies, a dotted cut-line is printed between each label.

### **To print multiple copies**

- 1. Press (A)+ (PRINT).
- 2. Press  $\triangleright$  to increase the number of copies to print. The default is 2 copies.
- 3. Press  $\leq$  to decrease the number of copies.
- 4. Press ( **J**) or (PRINT) to begin printing.

You may notice a brief pause in printing between each label for more complex formats.

When printing is finished, the number of copies to print returns to 2.

## **Serializing Your Labels <b>***SERIAL*

When Serial mode is turned on, the right-most number in the label text is increased by one each time you press (PRINT).

For example, if the label text is RHO-123 and you press print three times, three labels would print as RHO-123, RHO-124, and RHO-125, and the display would show RHO-126 when the last label is printed.

#### **To serialize your labels**

- 1. Enter the text for your label including at least one number.
- 2. Press (SERIAL) and then use the arrow keys to turn on serial printing.
- 3. Press ( **J**) or (PRINT) to begin printing.
- 4. Repeat step 3 for each additional label in the series.

To print multiple copies of the same serialized label, choose  $(A)$  + (PRINT) and enter the number of copies of each label to print. See**[Printing Multiple](#page-6-2)  Copies** [on page 7.](#page-6-2)

## **Adjusting Print Quality (Advanced)**

Depending on the label material you choose, you may need to lighten or darken the print on the label. Adjusting the print head temperature allows you to control the print quality (+/- 20). Five temperature settings are available to adjust the print head temperature. The default setting is 3.

### **To adjust the print quality**

- 1. Press  $\left(\triangle\right)$  +  $\left(\angle$  SPACE $\right)$  followed by  $\left(\angle$  PRINT $\right)$ .
- 2. Use the arrow keys to select the print head temperature and press  $($
- 3. Repeat as necessary until you are satisfied with the print quality.

## **Cleaning Your Printer**

Your printer is designed to give you long and trouble-free service, while requiring very little maintenance.

Clean your printer from time to time to keep it working properly. Clean the cutter blade each time you replace the label cassette.

#### **To clean the cutter blade**

- 1. Remove the label cassette.
- 2. Place the tip of a ball-point pen or pencil on the L-shaped piece as shown in [Figure 10,](#page-7-0) and press the piece down.

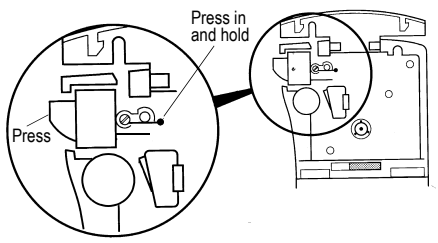

**Figure 10** 

- <span id="page-7-0"></span>3. While holding the L-shaped piece down, press and hold the cutter lever to expose the cutter blade.
- 4. Use a cotton ball and alcohol to clean both sides of the blade.
- 5. Release the cutter lever.

#### **To clean the print head**

► Clean the print head using the cleaning tool located inside the label compartment lid.

## **Troubleshooting**

Review the following possible solutions if you encounter a problem while using your printer.

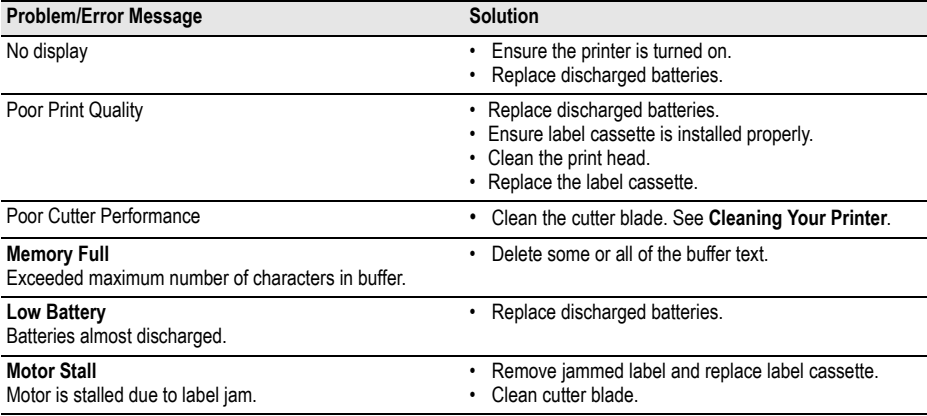

If you still need assistance, contact DYMO Customer Support for your country. The Warranty booklet includes a list of contact numbers for each country.

#### **Documentation Feedback**

We are constantly working to produce the highest quality documentation for our products. We welcome your feedback.

Send us your comments or suggestions about our user guides. Please include the following information with your feedback:

- Product name, version number, and page number
- Brief description of content (instructions that are inaccurate or unclear, areas where more detail is needed, and so on)

We also welcome your suggestions about additional topics you would like to see covered in the documentation.

Send email messages to: **documentation@dymo.com**

Please keep in mind that this email address is only for documentation feedback. If you have a technical question, please contact Customer Support.

This product is CE marked in accordance with the EMC directive and the low voltage directive and is designed to conform with the following international standards:

US FCC Class B Compatibility

Safety - EN 60950, IEC 950, UL 1950

EMC Compatibility EN 61000 3-2/3; EN 61000 4-2/3/4/5/6/8/11; ENV 50204;

EU Immunity - EN 55024 & addendums A1, A2 Electromagnetic Compatibility (EMC) - Information Technology equipment, Immunity **Characteristics** 

Emissions – EN 61000-6-3: Electromagnetic Compatibility (EMC) - Part 6: Generic Standards - Section 3: Emission standard for residential, commercial and light industrial environments.

Esselte is an ISO 14000 registered company. Plastic components of this printer have been marked to enable final disposal in a manner that is sensitive to the environment.

DYMO Corporation 44 Commerce Road Stamford, CT 06902-4561 (203) 355-9000

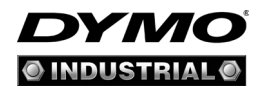

© 2004 DYMO Corporation. All Rights Reserved. 05/04

No part of this document may be reproduced or transmitted in any form or by any means or translated into another language without the prior written consent of DYMO Corporation.

RhinoPRO is a trademark of DYMO Corporation. DYMO is a registered trademark of Esselte Corporation. All other trademarks are the property of their respective holders.